## **Self-Billing Invoices**

## **Contents**

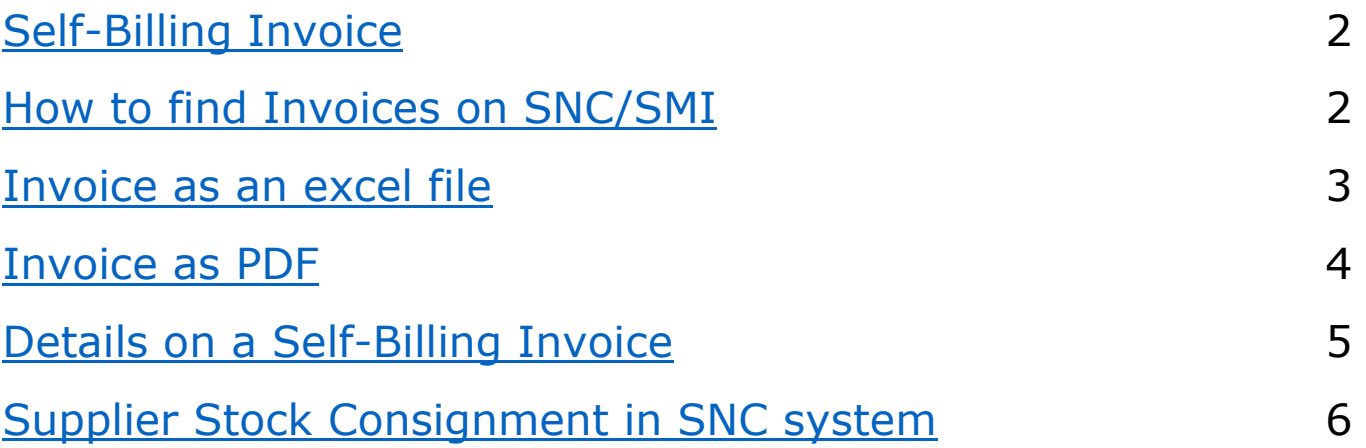

# <span id="page-1-0"></span>Self-Billing Invoices

- **No invoices** need to be created from the supplier
- Danfoss SAP system creates credit notes = self-billing invoices
- Self-billing invoices will be booked automatically on the supplier account and paid accordingly the terms of payment

#### Changes has been done on the Self-Billing Invoice on SNC in Oct. 2021.

The SNC document is not seen as our official Invoice document anymore,

As it doesn't meet all tax regulations.

This is a system generated **Self-Billing Invoice** This is not a Tax / VAT Compliant Invoice

If a legal Self-Billing Invoice is still needed, we can set-up our system (SRP100) to send out the Invoice by email to you automatically.

<span id="page-1-1"></span>Please contact your personal contact at your plant, if this is needed.

## **How to find Invoices on SNC/SMI**

1. Invoices can be found by using **Quick View**

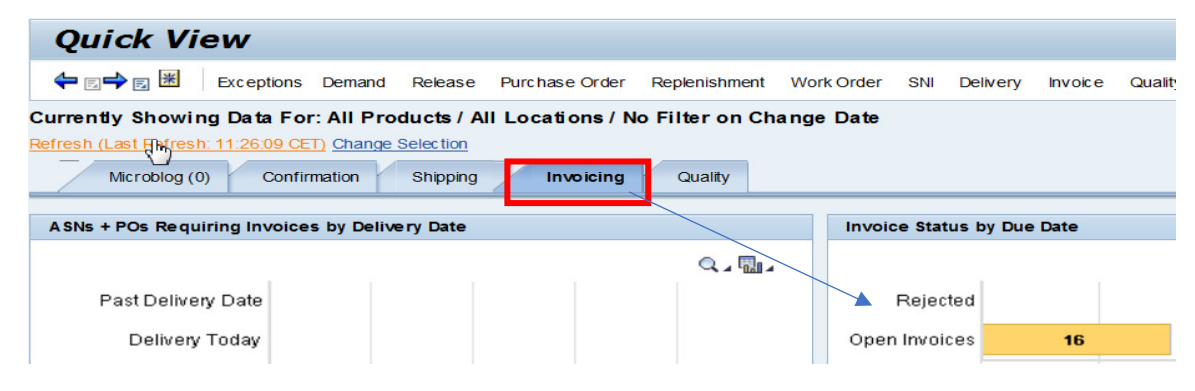

#### 2. or by using the **Menu** – **Invoice** - **Invoice Overview**

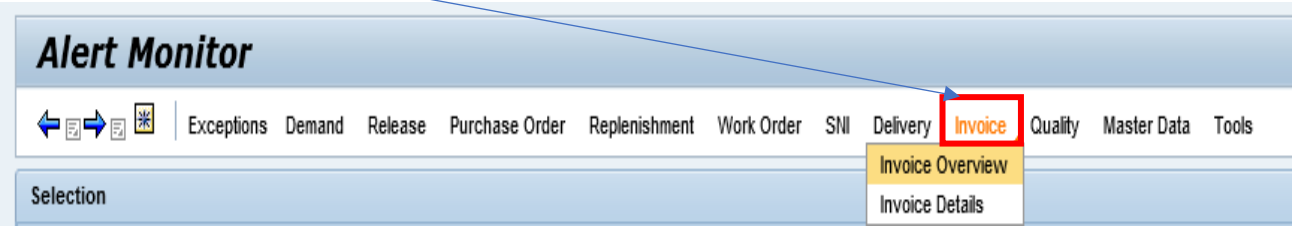

Please add Customer Location to get the Invoices on the specific location.

Please add a  $"\nmid"$  if you want to see all the Customer Locations.

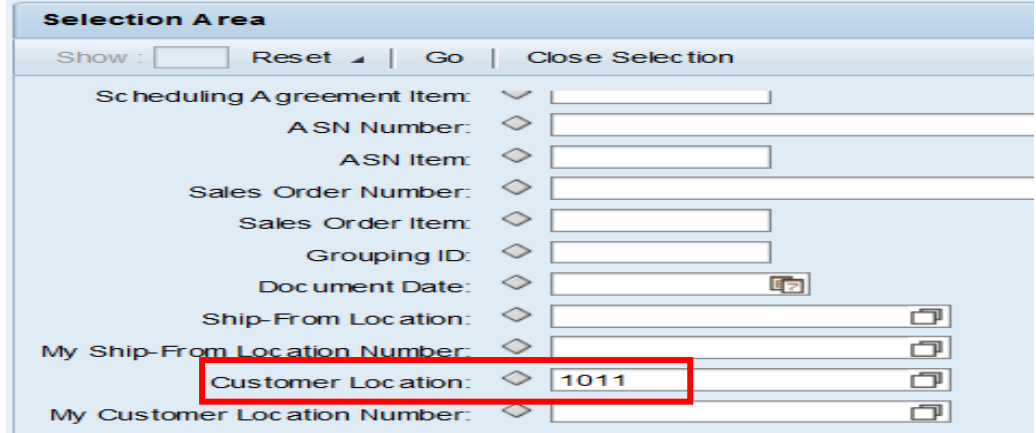

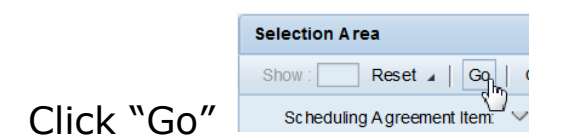

From here you get an overview on all the Self-Billing Invoices.

#### <span id="page-2-0"></span>**Invoice as an excel file**

Can be exported to an excel file by clicking on this tab "Export"

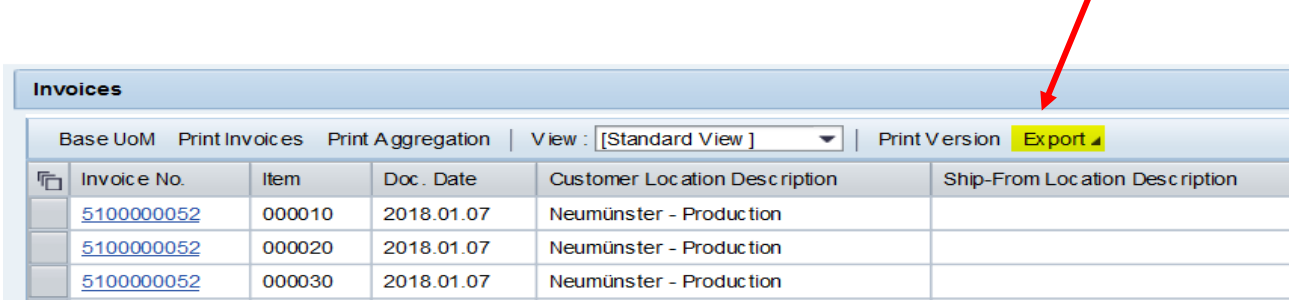

### <span id="page-3-0"></span>**Invoice as PDF**

To export an invoice as PDF

Please Click "Print Invoices" and you will get the Self-Billing Invoice as PDF

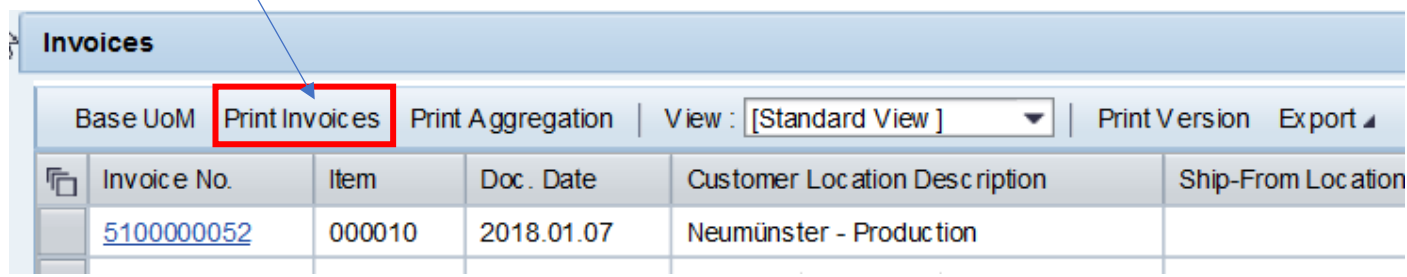

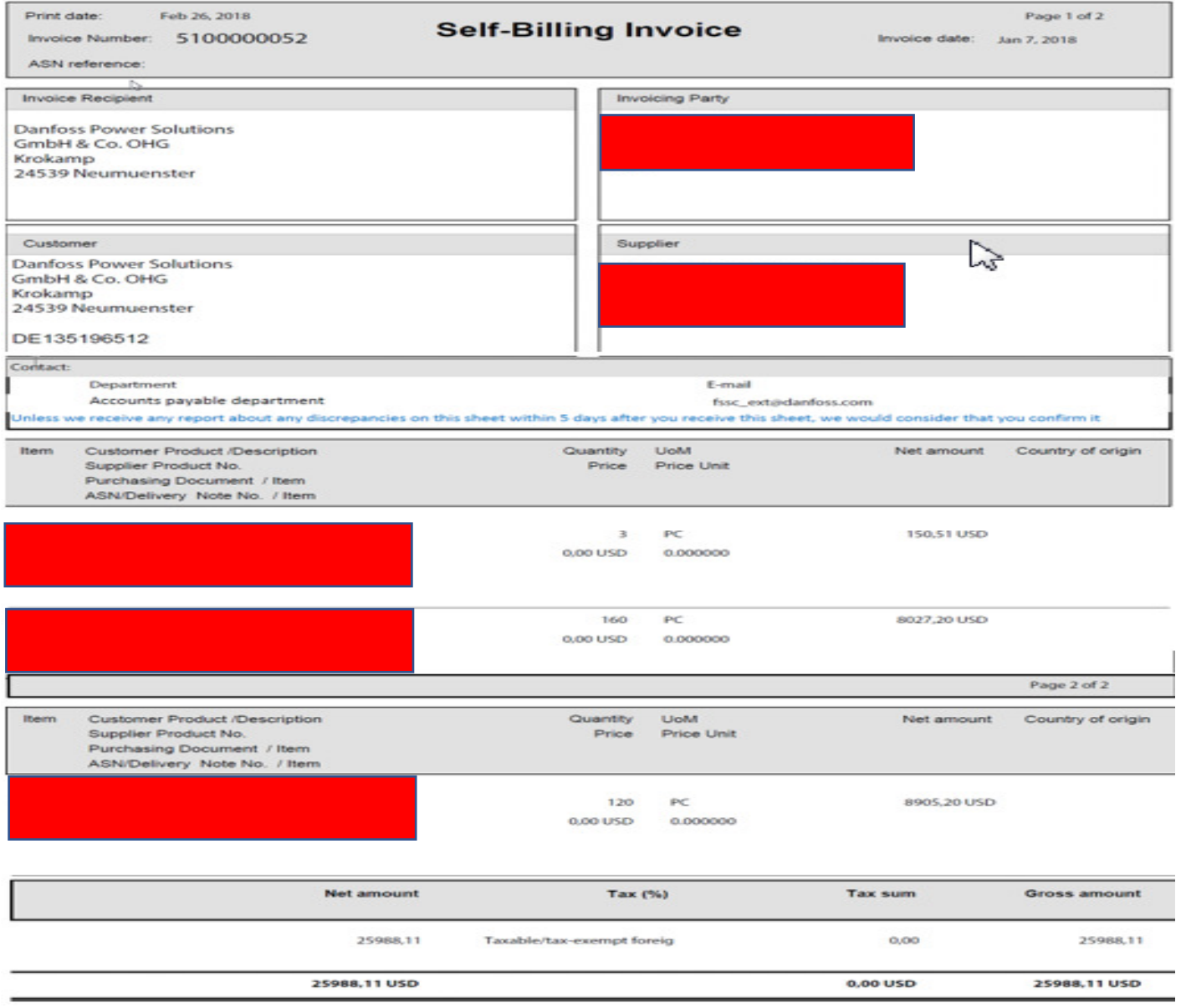

## <span id="page-4-0"></span>**Details on a Self-Billing Invoice**

Invoices Base UoM Print Invoices Print Aggregation | View: [Standard View]  $\blacktriangleright$  | Print V <sup></sub> Invoice No.</sup> Item Doc. Date Customer Location Description 2018.01.07 5100000052 Neumünster - Production 5100000052 2018.01.07 Neumünster - Production 5100000052 2018.01.07 Neumünster - Production 5100000052 2018.01.07 Neumünster - Production

Click on the Invoice Number to see the details

You can see all the information like material number, description, quantity, price, creation date etc.

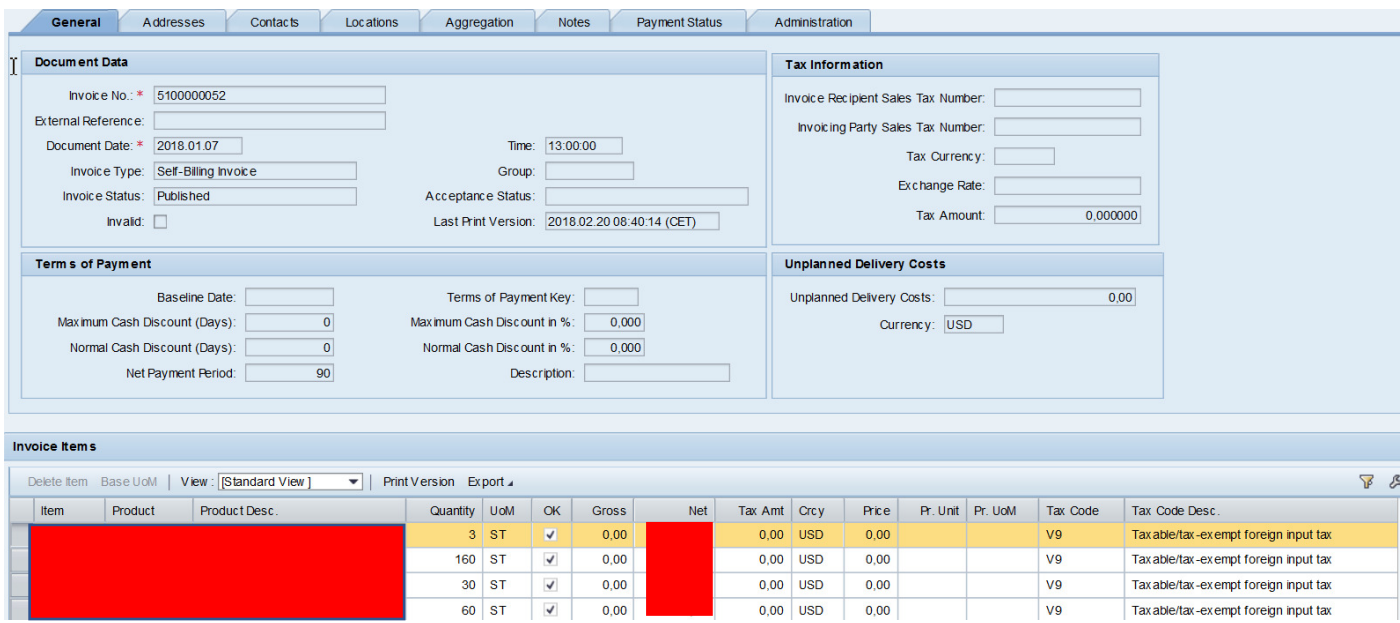

## <span id="page-5-0"></span>**Supplier Stock Consignment in SNC system**

#### **Details**

(Start up to see Details view then you will be able to see Details also from Overview)

Open "**Replenishment**"-> "**SMI Monitor**" -> "**SMI Details"**

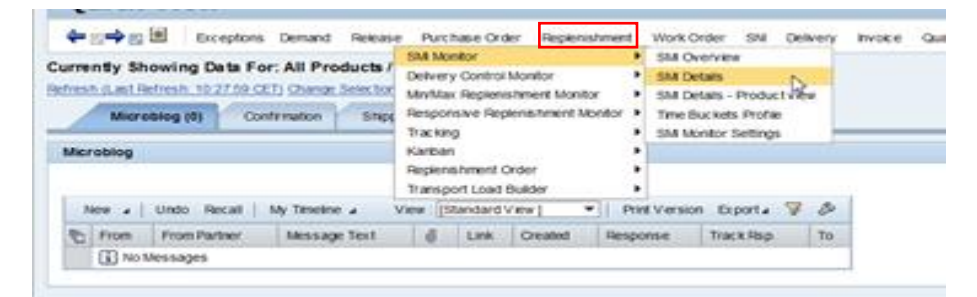

#### Add Customer Location

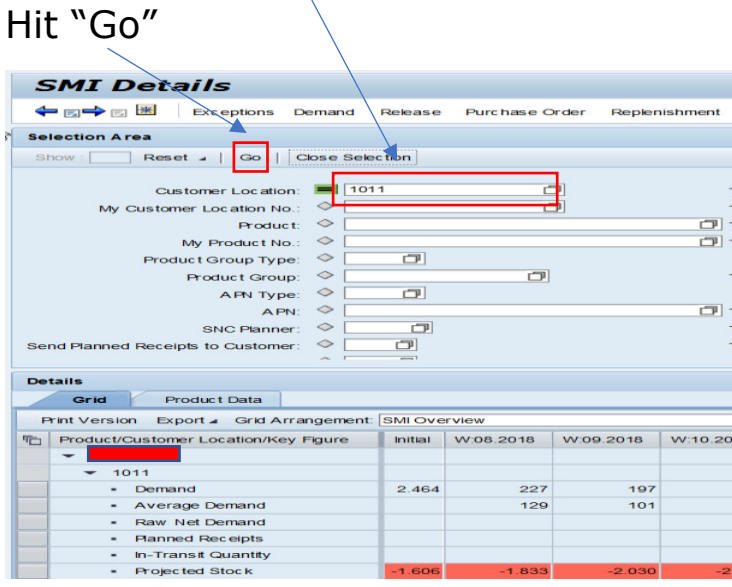

## Go to "Product Data" and see SoH (Stock on Hand)

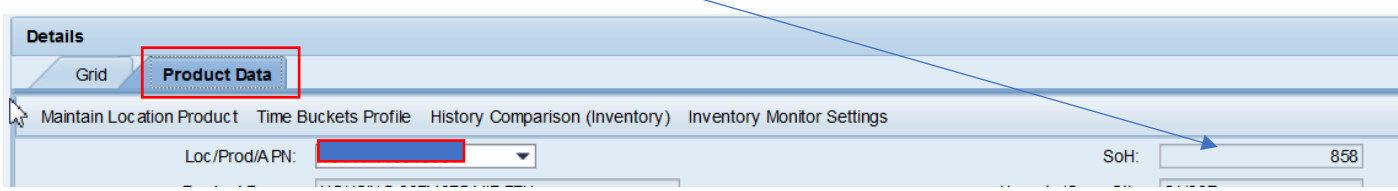

#### **Overview**

Open "**Replenishment**" -> "**SMI Monitor**" -> "**SMI Overview**" in SNC system

Column "**SoH**" (Stock on Hand) shows the total stock (consignment and any other stock)

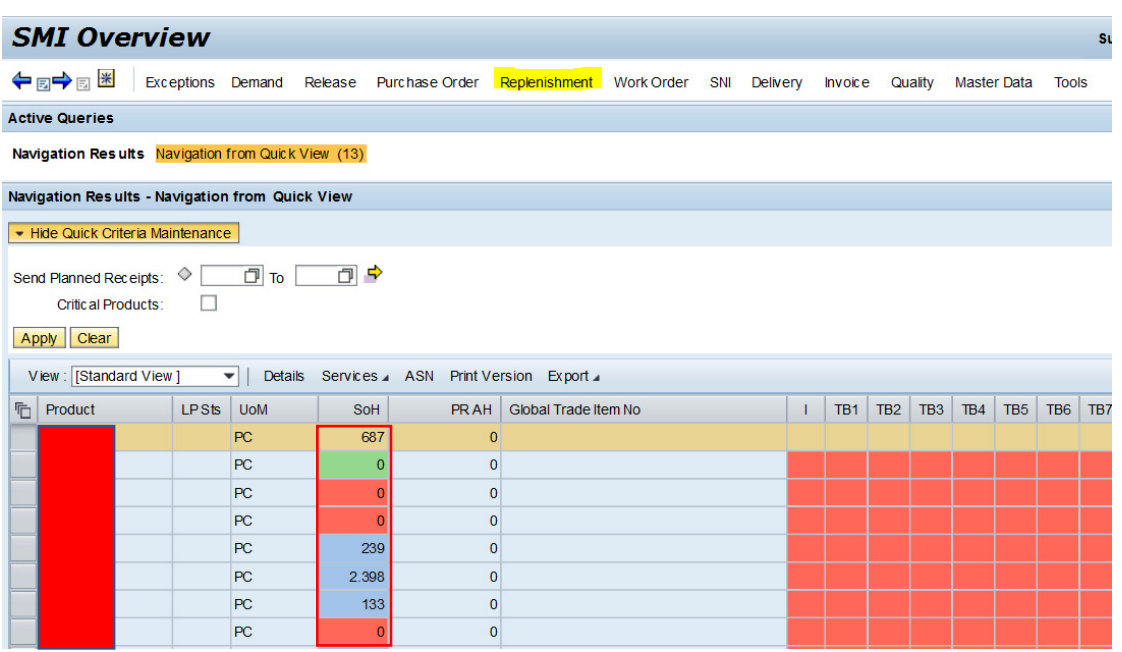

From here you can also go to Details by marking the line and click on "Details"

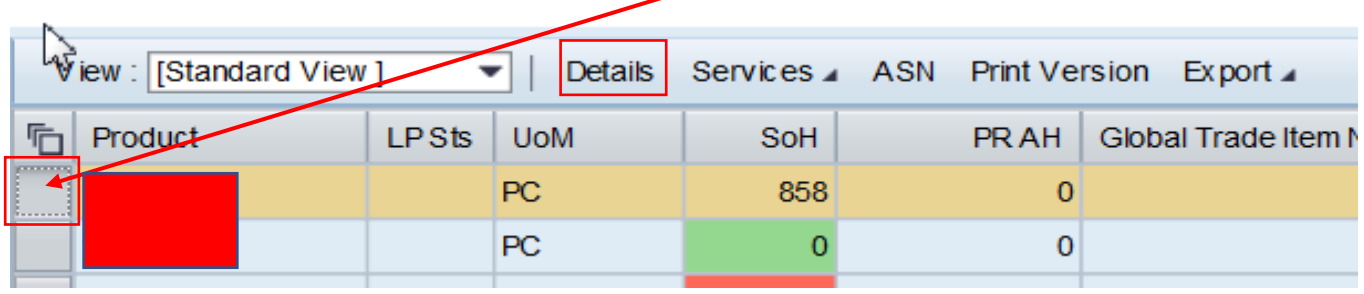

In the field "Unrestri./ Cons. Stk" you can see how many parts are in your consignment stock

## Also in the field "SoH" (Stock on Hand)

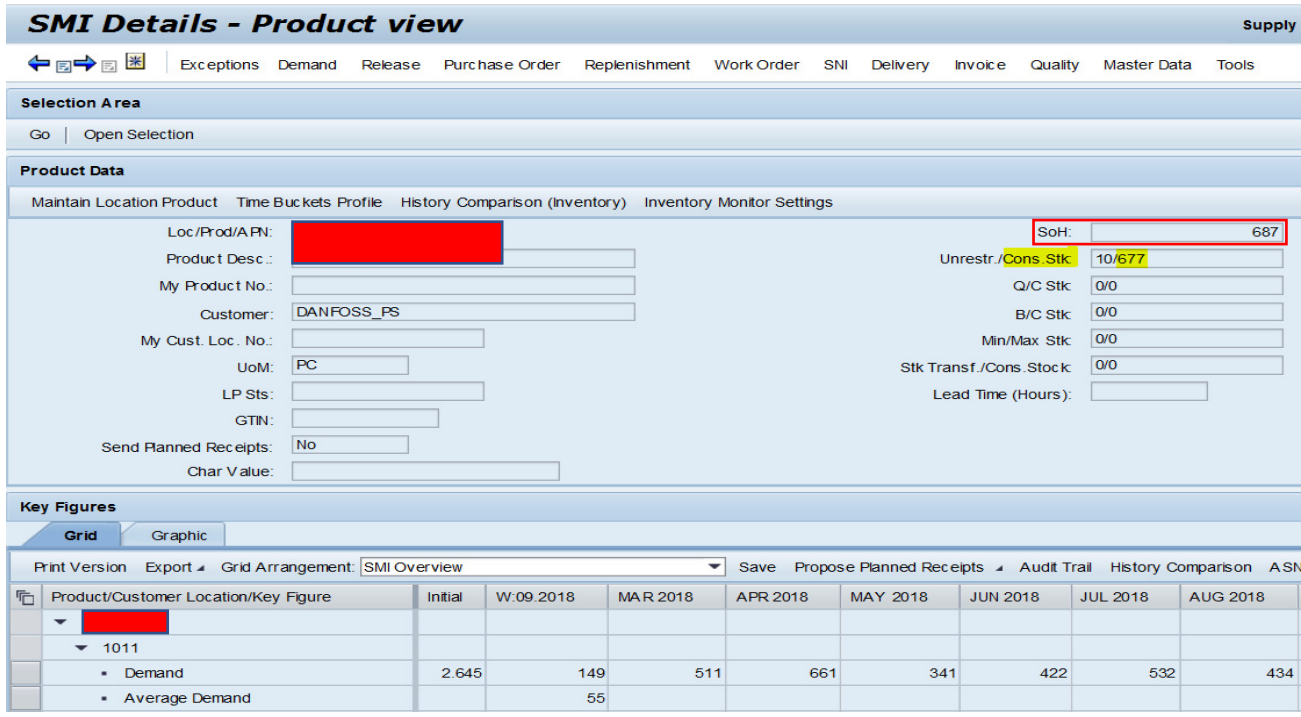